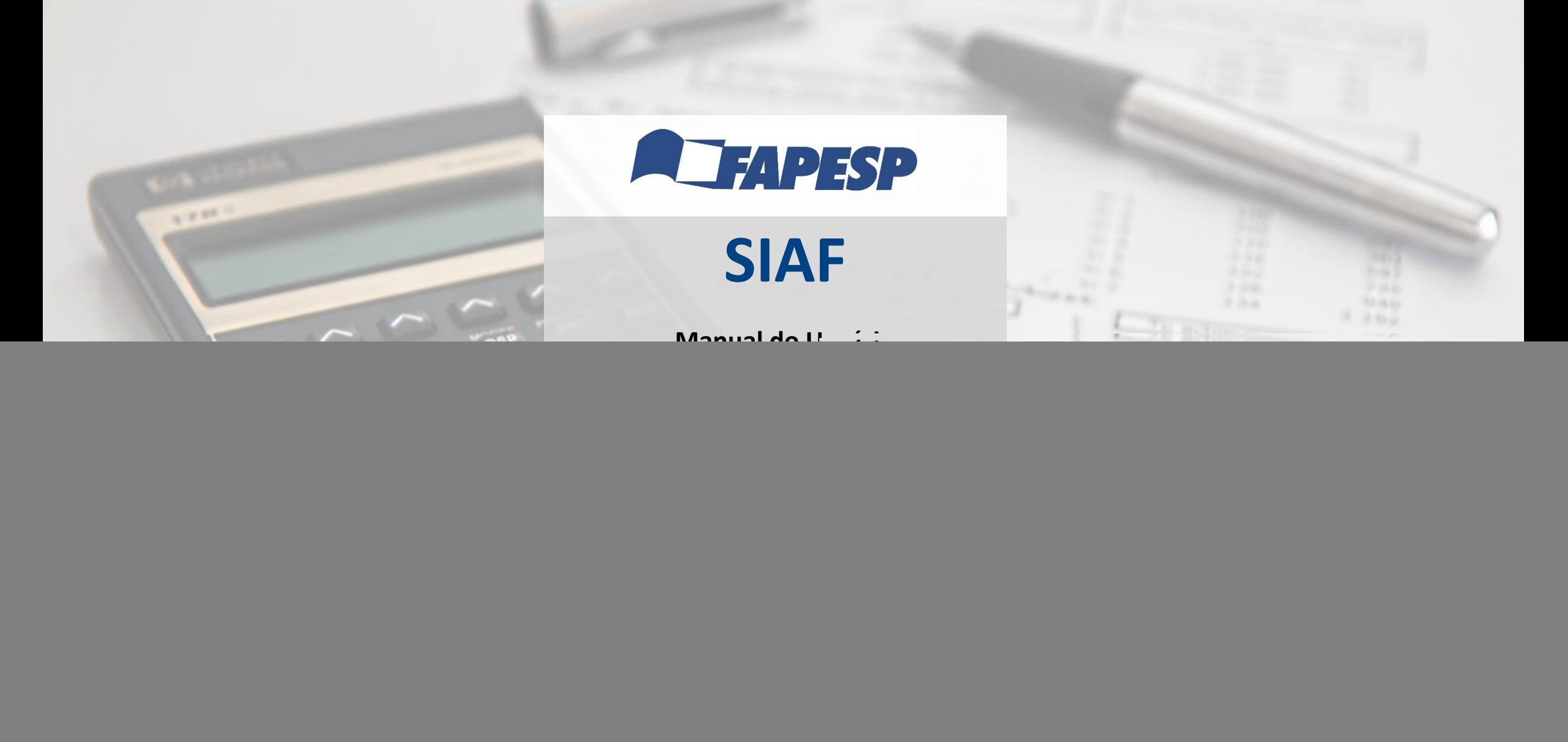

![](_page_1_Picture_0.jpeg)

#### Índice

![](_page_1_Picture_173.jpeg)

![](_page_2_Picture_0.jpeg)

#### 1. Acesso ao Sistema

- a) Acessar a página disponível em: [http://siaf.fapesp.br](http://siaf.fapesp.br/)
- b) Informar a identificação (nome de usuário) e senha, utilizados para acesso ao SAGe.

Obs: Para obter informações sobre como conceder permissão para liberação de recursos a um escritório ou a uma pessoa física, deve-se entrar na tela inicial do SAGe [\(http://www.fapesp.br/sage\)](http://www.fapesp.br/sage), clicar no link [Manuais](http://intranet.caph.fapesp.br/SAGe_WEB/manual.do?method=show) e baixar o manual "Delegação para Escritórios ou Terceiros".

![](_page_2_Picture_160.jpeg)

**A**FAPESP

![](_page_3_Picture_0.jpeg)

## 2. Solicitação de Liberação de Recursos

- a. Selecionar processo
- I. Acessar a opção **Solicitação de Liberação de Recursos**
- II. Clique sobre o campo **Número do Processo** onde surgirá uma lista dos processos do beneficiário/responsável ou sob responsabilidade do escritório de apoio. Selecione um deles ou digite o número do processo desejado.

![](_page_3_Picture_125.jpeg)

![](_page_4_Picture_0.jpeg)

## 2. Solicitação de Liberação de Recursos

- b. Visualizar informações do Processo
- I. Após selecionar o processo, clique na aba **Informações do Processo** para visualizar as informações detalhadas.
- II. Caso o processo tenha recursos disponíveis, clique sobre na aba **Recursos do Projeto (em Moeda Nacional)**

![](_page_4_Picture_106.jpeg)

![](_page_5_Picture_0.jpeg)

 $\mathbf{B}$ 

靊

# 3. Solicitação de Liberação de Recursos - Auxílio à Pesquisa

#### a. Solicitar recursos

- I. Dentro do painel **Recursos do Projeto (em Moeda Nacional)** será exibido o saldo disponível
- II. Digite o valor a ser solicitado e algum comentário para seu controle. Em seguida pressione o botão **Enviar**

![](_page_5_Picture_118.jpeg)

![](_page_6_Picture_0.jpeg)

**ER** 

## 3. Solicitação de Liberação de Recursos - Auxílio à Pesquisa

#### b. Consultar valores solicitados

- I. Dentro do painel **Recursos do Projeto (em Moeda Nacional)** será exibida a listagem das solicitações que já foram realizadas
- II. Caso a solicitação tenha sido enviada pelo SIAF e tenha sido adicionado algum comentário, ele será visualizado quando pressionado o botão =
- III. Caso a solicitação tenha sido enviada pelo SIAF e esteja ainda no Status **Pendente**, será possível excluir a solicitação através do botão
- IV. A definição do significado dos Status das solicitações é informado quando se passa o mouse sobre ele.

![](_page_6_Picture_227.jpeg)

![](_page_7_Picture_0.jpeg)

## 4. Solicitação de Liberação de Recursos - Reserva Técnica de Bolsa no País

a. Solicitar recursos

- I. Dentro do painel **Reserva Técnica de Bolsa no País** será exibido o saldo disponível
- II. Digite o valor a ser solicitado e algum comentário para seu controle. Em seguida pressione o botão **Enviar.**

![](_page_7_Picture_118.jpeg)

![](_page_8_Picture_0.jpeg)

## 4. Solicitação de Liberação de Recursos - Reserva Técnica de Bolsa no País

b. Consultar valores Solicitados

- I. Dentro do painel **Reserva Técnica de Bolsa no País** será exibida a lista das solicitações que já foram realizadas.
- II. Caso a solicitação tenha sido enviada pelo SIAF e tenha sido adicionado algum comentário, ele será visualizado quando pressionado o botão **i**≡
- III. Caso a solicitação tenha sido enviada pelo SIAF e esteja ainda no Status **Pendente**, será possível excluir a solicitação através do botão
- IV. A definição do significado dos Status das solicitações é informado quando se passa o mouse sobre ele.

![](_page_8_Picture_230.jpeg)

![](_page_9_Picture_0.jpeg)

## 5. Solicitação de Liberação de Recursos - Exceções

Situações em que a solicitação de liberação não será atendida pelo sistema SIAF.

![](_page_9_Picture_108.jpeg)

![](_page_10_Picture_0.jpeg)

#### 6. Extrato de Cartão Pesquisa

- a. Selecionar processo
- I. Acessar a opção **EXTRATO DE CARTÃO PESQUISA**
- II. Clique sobre o campo **Número do Processo** onde surgirá uma lista dos processos do beneficiário/responsável ou sob responsabilidade do escritório de apoio. Selecione um deles ou digite o número do processo desejado.

![](_page_10_Picture_120.jpeg)

![](_page_11_Picture_0.jpeg)

 $\mathbf{B}$ 

SOLICITAÇÃO DE F

侖

 $\Box$ 

## 6. Extrato de Cartão Pesquisa

#### a. Visualizar informações do processo e saldos

- I. Clique na aba **Informações do Processo** para visualizar os dados sobre o processo
- II. Clique na aba **Saldos** para visualizar o nome do portador do cartão, o limite do cartão, o total utilizado desse limite e o saldo ainda disponível para uso.

![](_page_11_Picture_142.jpeg)

![](_page_12_Picture_0.jpeg)

 $P$ 

## 6. Extrato de Cartão Pesquisa

a. Visualizar extrato

- I. Clique na aba **Extrato** para visualizar o extrato
- II. Selecione os campos **Data Início** e **Data Fim** para visualizar os lançamentos do período desejado
- III. Pressione o botão e para baixar o extrato do período selecionado.
- IV. Atenção: Extrato para simples conferência. Para maiores detalhes consulte diretamente no site do Banco do Brasil.
- V. O Banco do Brasil disponibiliza diariamente os lançamentos ocorridos nos cartões, mas pode haver um atraso no envio das ocorridas recentemente.

![](_page_12_Picture_9.jpeg)

![](_page_13_Picture_0.jpeg)

#### 6. Extrato de Cartão Pesquisa

a. Visualizar extrato

I. Caso o processo tenha terminado a vigência há mais de 2 anos, será apresentado o link para que o extrato seja solicitado via contato com a FAPESP.

![](_page_13_Picture_90.jpeg)